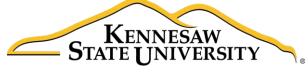

University Information Technology Services

# Microsoft Office PowerPoint 2016 for Windows

Audio, Video & Presenting Your Presentation

University Information Technology Services

Learning Technologies, Training & Audiovisual Outreach

| Copyright © 2016 KSU Division of University Information Technology Services                                                                                                    |
|----------------------------------------------------------------------------------------------------|
| This document may be downloaded, printed, or copied for educational use without further permission of the University Information Technology Services Division (UITS), provided the content is not modified and this statement is not removed. Any use not stated above requires the written consent of the UITS Division. The distribution of a copy of this document via the Internet or other electronic medium without the written |
| permission of the KSU - UITS Division is expressly prohibited.                                                                                                    |
| Published by Kennesaw State University – UITS 2016                                                                                                    |
| The publisher makes no warranties as to the accuracy of the material contained in this document and therefore is not responsible for any damages or liabilities incurred from UITS use.                                                                                                    |
| Microsoft product screenshot(s) reprinted with permission from Microsoft Corporation.                                                                                                    |

Microsoft, Microsoft Office, and Microsoft PowerPoint are trademarks of the Microsoft Corporation.

## **University Information Technology Services**

## Microsoft Office: PowerPoint 2016 for Windows Audio, Video & Presenting Your Presentation

## **Table of Contents**

| Introduction                               | 3  |
|--------------------------------------------|----|
| Learning Objectives                        | 4  |
| Audio                                      | 5  |
| To Insert Audio from a File                | 5  |
| To Record Audio                            | 6  |
| The Audio File                             | 8  |
| Deleting an Audio File                     | 8  |
| Moving an Audio File                       | 8  |
| Playing Background Music Across all Slides | 9  |
| Editing Audio                              | 9  |
| Audio Options                              | 11 |
| Applying an Audio Style                    |    |
| Video                                      |    |
| Inserting a Video from a File              |    |
| Inserting an Online Video                  | 14 |
| Previewing a Video                         | 14 |
| Deleting a Video                           | 14 |
| Moving a Video                             |    |
| Editing a Video                            | 15 |
| To Trim a Video                            | 15 |
| To Add a Fade In and Fade Out              | 16 |
| Video Options                              | 16 |
| Applying a Video Style                     | 17 |
| Slide Show Setup Options                   | 17 |
| Hiding a Slide                             | 18 |

| Presenting Your Slide Show | 18 |
|----------------------------|----|
| Starting the Slide Show    | 19 |
| Presentation Tools         |    |
| Pen Tool                   | 20 |
| More                       | 21 |
| Additional Help            | 22 |

#### Introduction

Adding audio and video to a PowerPoint presentation can be very useful, and can make your presentation more appealing to your audience. Audio can be added to slides in the form of background music, sound effects, or recordings. Video can also be added to a slide and played during your presentation. This is a great way to make your presentation more engaging for your audience.

Once your slide show is complete, you'll need to present it. This booklet will teach you how to present your presentation and explain how to use the presentation tools.

In PowerPoint 2016, you can insert and playback many different file formats.

#### Supported audio file formats:

| FILE FORMAT                               | EXTENSION     |
|-------------------------------------------|---------------|
| AIFF Audio file                           | .aiff         |
| AU Audio file                             | .au           |
| MIDI file                                 | .mid or .midi |
| MP3 Audio file                            | .mp3          |
| Advanced Audio Coding - MPEG-4 Audio file | .m4a, .mp4    |
| Windows Audio file                        | .wav          |
| Windows Media Audio file                  | .wma          |

#### **Supported video file formats:**

| FILE FORMAT                                     | EXTENSION        |
|-------------------------------------------------|------------------|
| Windows Media file                              | .asf             |
| Windows Video file                              | .avi             |
| (Some .avi files may require additional codecs) |                  |
| MP4 Video file                                  | .mp4, .m4v, .mov |
| Movie file                                      | .mpg or .mpeg    |
| Adobe Flash Media                               | .swf             |
| Windows Media Video file                        | .wmv             |

## **Learning Objectives**

Upon completing this documentation, you will be able to:

- Add audio to the slide show
- Add video to the slide show
- Edit an audio file
- Edit a video
- Set up a slide show
- Start the slide show
- Understand how to use the presentation tools and features

Revised: 6/29/2016 Page 4 of 21

#### **Audio**

In PowerPoint, you can add audio to your presentation from clipart audio, from a file, or you can record audio. The instructions below explain how to add audio to your slide show using each of these methods.

#### To Insert Audio from a File

- 1. In Normal view, navigate to the slide that you want to add audio.
- 2. Click the **Insert** tab on the *Ribbon*, and then click the **Audio** button.

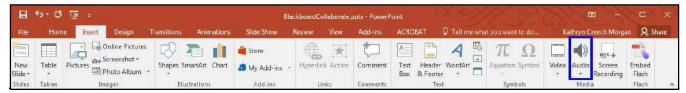

Figure 1 - Ribbon

3. From the drop-down list, within the Media group, select **Audio on My PC**.

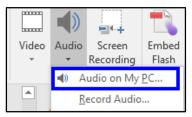

Figure 2 - Audio on My PC

4. The Insert Audio window will appear. Navigate to the location of the audio file.

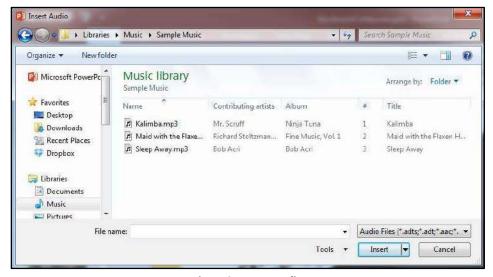

Figure 3 - Insert Audio

- 5. Select the audio file, and then click the **Insert** button.
- 6. The audio file will appear on the slide.

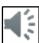

#### To Record Audio

- 1. In Normal view, navigate to the slide that you want to add audio.
- 2. Click the Insert tab on the Ribbon, and then select **Audio**.

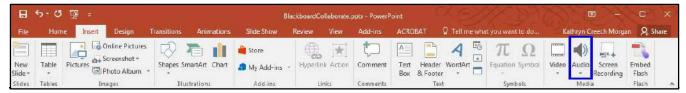

Figure 4 - Ribbon

3. From the drop-down list, within the Media group, select **Record Audio**.

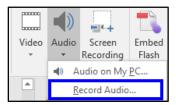

Figure 5 - Record Audio

4. The Recorder will appear. Type a **name** for the recording in the *Name* field.

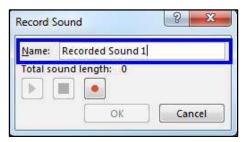

Figure 6 - Name the Recording

5. Click the **Record** button to start the recording.

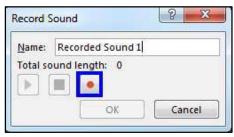

Figure 7 - Record Button

6. Click the **Stop** button when you are finished recording.

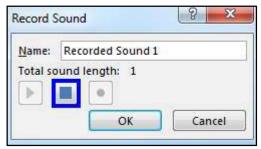

Figure 8 - Stop Button

7. To preview your recording, click the **Play** button.

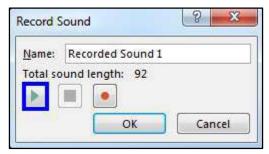

Figure 9 - Play Button

**Note**: If you do not like the recording and want to re-record the audio, select the **Record** button again.

8. Once you are done, click **OK**. The audio file should appear on the slide.

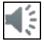

9. If you do not want to keep the recording, click the **Cancel** button.

#### The Audio File

- 1. **Play/Pause** Click the play button to play/pause button to play and pause the audio file (See Figure 10).
- 2. **Timeline** The timeline will advance as the audio plays. Click anywhere on the timeline to go to a different place in the audio file (See Figure 10).
- 3. Back Move back .25 seconds in the audio file (See Figure 10).
- 4. Forward Move forward .25 seconds in the file (See Figure 10).
- 5. **Timer** View the time for the audio file (See Figure 10).
- 6. **Volume** Using your mouse, hover over the volume icon to access the slider. Scroll up to increase the volume. Scroll down to decrease the volume. Click the volume icon to Mute/Unmute the audio file (See Figure 10).

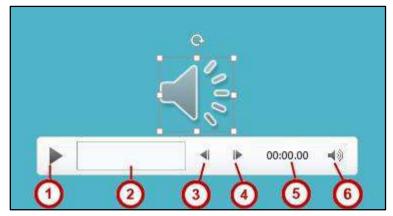

Figure 10 - Audio File

#### **Deleting an Audio File**

- 1. Navigate to the slide that contains the audio that you would like to delete.
- 2. Select the audio file icon.
- 3. Press the **Delete** or **Backspace** key on your keyboard.

### **Moving an Audio File**

- 1. Navigate to the **slide** that contains the audio that you would like to move.
- 2. Click and drag the audio file to the desired location.

#### **Playing Background Music Across all Slides**

- 1. Select the audio file to be played across all slides.
- 2. On the Audio Tools contextual tab, select the Playback tab.
- 3. Click the **Play in Background** button. The audio file will now play across all slides until you reach the end of the presentation.

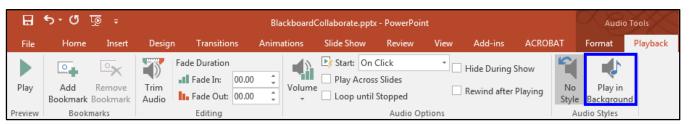

Figure 11 - Play in Background

#### **Editing Audio**

Sometimes you may need to make changes to your audio file. The following instructions explain how to edit the audio file.

#### To Trim an Audio File:

- 1. Select the audio file that you want to edit.
- 2. Click the Playback tab on the Ribbon.
- 3. Select Trim Audio.

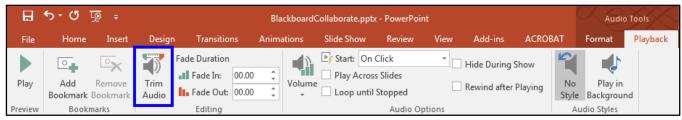

Figure 12 - Trim Audio

- 4. The *Trim Audio* window will appear. Click and drag the green handle to set the start time (See Figure 13).
- 5. Click and drag the *red handle* to set the end time (See Figure 13).
- 6. Click the **Play** button to preview the changes (See Figure 13).
- 7. If necessary, adjust the handles again. Once you are done, click **OK** (See Figure 13).

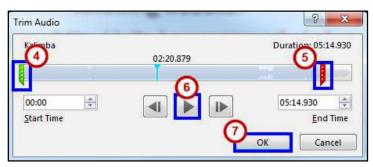

Figure 13 - Trim Audio

**Note**: You can also adjust the start or end time by selecting the green or red handles, and then clicking the **Previous Frame** or **Next Frame** buttons.

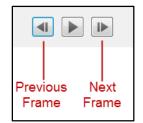

Figure 14 - Previous/Next Frame

#### To add a Fade In and Fade Out:

- 1. Select the **audio file** that you would like to edit.
- 2. Click the **Playback** tab on the Ribbon.
- 3. Under the Fade Duration section, either type in the desired times for the **Fade in** and **Fade Out**, or use the up and down arrows to adjust the times (See Figure 15).

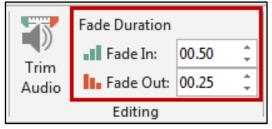

Figure 15 - Fade In/Fade Out

#### **Audio Options**

Additional options that control how your audio file will play are found on the *Playback* tab, in the *Audio Options* group.

- 1. **Volume** Adjust the volume for the audio file (See Figure 16).
- 2. **Start** Controls whether the audio file starts when you click the mouse, or automatically (See Figure 16).
- 3. Play Across Slide Select the checkbox to play the audio file across all slides (See Figure 16).
- 4. **Loop until Stopped** Select the checkbox to replay the audio file until stopped (See Figure 16Error! Reference source not found.).
- 5. **Hide During Show** Select the checkbox to hide the audio file icon while the slide show is playing (See Figure 16).
- 6. **Rewind after Playing** Select this checkbox to return the audio file to the beginning when it is finished playing (See Figure 16).

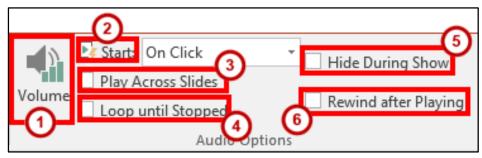

Figure 16 - Audio Options

#### **Applying an Audio Style**

Once an audio file has been added to your slide, you can format it to make it look more presentable.

- 1. Select the audio file that you would like to format.
- 2. Select the Format tab (See Figure 17).
- 3. Hover over the picture styles for a preview of each one (See Figure 17).
- 4. Click the **style** of your choice. The style will be applied to the audio file. (See Figure 17).

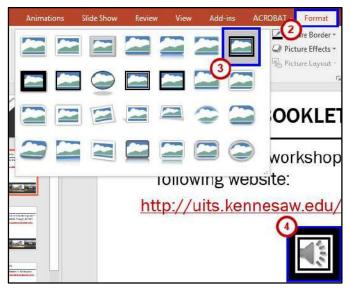

Figure 17 - Picture Styles

#### **Video**

PowerPoint allows you to insert a video on to a slide and play it during your presentation. You can edit the video within PowerPoint using the trim feature, and the fade in/fade out feature. You can also format the appearance of the video.

#### Inserting a Video from a File

- 1. Navigate to the **slide** where you want to insert a video.
- 2. Select the Insert tab.
- 3. Click the Video drop-down arrow.

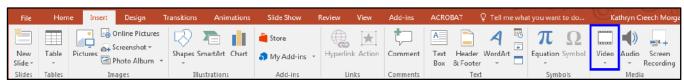

Figure 18 - Insert Video

#### 4. Select Video on My PC.

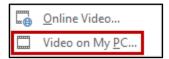

Figure 19 - Video on My PC

5. Locate the video file, and then click Insert.

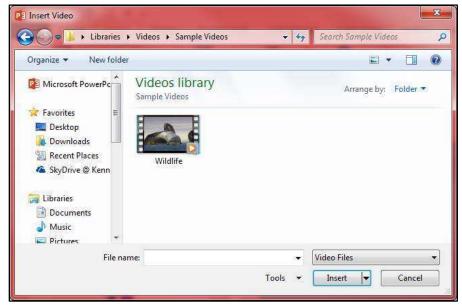

Figure 20 - Insert Video

6. The video will be added to the slide. Click and drag the sizing handles to resize the video.

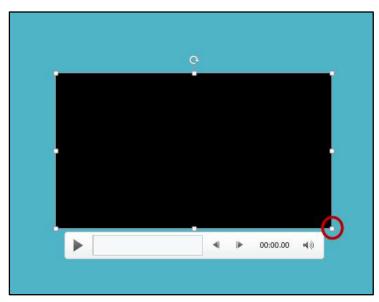

Figure 21 - Sizing Handles

#### **Inserting an Online Video**

If you choose to inserting an online video, you have the choice to select a video from YouTube or you can insert an embed code. You may also choose to insert a hyperlink to the video. For more information on how to insert a hyperlink, see the booklet PowerPoint 2016: Intro to PowerPoint, located on the UITS Documentation Center (<a href="http://uits.kennesaw.edu/cdoc">http://uits.kennesaw.edu/cdoc</a>).

#### **Previewing a Video**

Click the video to select it.

- 1. Play/Pause Click the Play/Pause button to preview the video (See Figure 22).
- 2. **Timeline** To go directly to a specific part of the video, click anywhere on the timeline (See Figure 22).
- 3. **Back** Move back .25 seconds (See Figure 22).
- 4. Forward Move forward .25 seconds (See Figure 22).
- 5. **Volume** Using your mouse, hover over the volume icon to access the slider. Scroll up to increase the volume. Scroll down to decrease the volume. Click the volume icon to Mute/Unmute the video (See Figure 22).

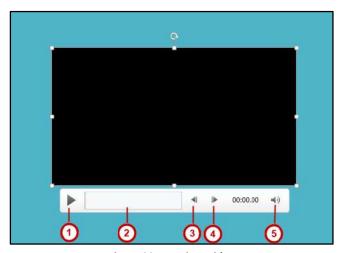

Figure 22 - Preview Video

## **Deleting a Video**

- 1. Click the **video** to select it.
- 2. Press the **Delete** or **Backspace** key on your keyboard.
- 3. The video will be removed from the slide.

#### **Moving a Video**

- 1. Navigate to the **slide** that contains the video that you would like to move.
- 2. Click and drag the **video** to the desired location.

#### **Editing a Video**

Sometimes you may need to make changes to your video file. The following instructions explain how to edit a video file from your computer:

#### To Trim a Video

- 1. Select the video that you would like to trim.
- 2. Click the **Playback** tab on the Ribbon and select the **Trim Video** option in the Editing group.

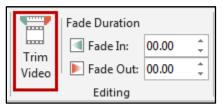

Figure 23 - Trim Video Button

- 3. The Trim Video window will appear. Use the green handle to set the start time (See Figure 24).
- 4. Use the **red handle** to set the end time (See Figure 24).
- 5. Click **Play** to preview the video (See Figure 24).
- 6. Click **OK** when you are done trimming the video (See Figure 24).

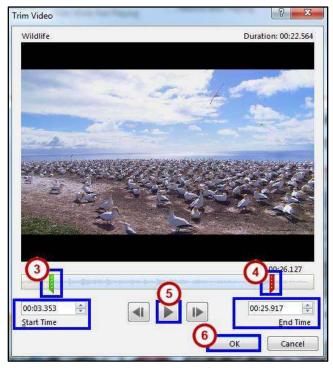

Figure 24 - Trim Video

**Note**: You can also adjust the start or end time by clicking the up or down arrows in the Start Time or End Time fields (See Figure 24).

**Note:** You cannot edit video files that you acquire online.

#### To Add a Fade In and Fade Out

- 1. Select the **video** that you would like to apply fading to.
- 2. Click the **Playback** tab on the *Ribbon*, and go to the Fade Duration section.
- 3. To adjust the *Fade In* or *Fade Out*, either type in the desired time, or use the up and down arrow keys.

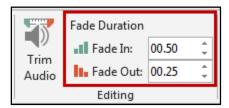

Figure 30 - Fade In/Fade Out

#### **Video Options**

Additional options that control how your video will play are found on the *Playback* tab, in the *Audio Options* group. **Volume** – Change the volume for the video (See Figure 25).

- 1. **Start** Control whether you want the video to start automatically or when you click your mouse (See Figure 25).
- 2. Play Full Screen The video will fill your entire screen while playing (See Figure 25).
- 3. **Hide While Not Playing** When the video is not playing, it will be hidden (See Figure 25).
- 4. Loop until Stopped The video will replay until it's stopped (See Figure 25).
- 5. **Rewind after Playing** When the video has finished playing, it will return to the beginning (See Figure 25).

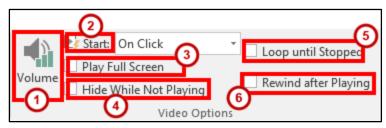

Figure 25 - Video Options

#### **Applying a Video Style**

- 1. To apply a video style, select a video in your presentation.
- 2. Click the Format tab (See Figure 26).
- 3. Use your mouse to hover over a **video style** to see a preview of the style.
- 4. Select the **style** of your choice (See Figure 26).
- 5. The style will be applied to your video (See Figure 26).

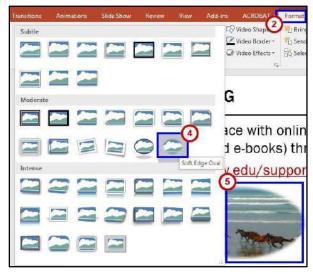

Figure 26 - Video Styles

#### **Slide Show Setup Options**

PowerPoint has several options to choose from to set up your slide show.

- 1. Select the **Slide Show** tab on the ribbon (See Figure 27).
- 2. Click **Set Up Slide Show** in the *Set Up* group (See Figure 27).

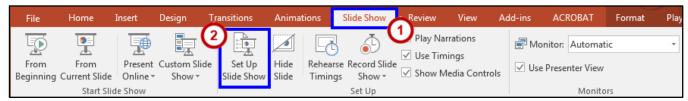

Figure 27 - Set Up Slide Show

- 3. The Set Up Show window will appear (See Figure 28).
- 4. Select your desired **options** for your presentation (See Figure 28).

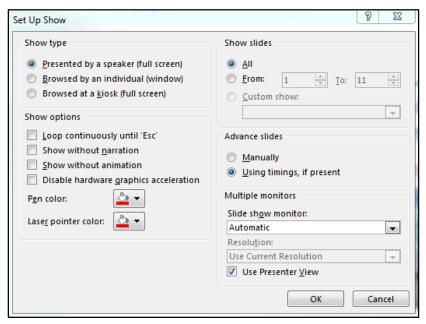

Figure 28 - Set Up Show

#### **Hiding a Slide**

If there is a slide that you do not want to show during the Slide Show, PowerPoint offers the option to hide a slide.

- 1. Select the **slide** that you wish to hide.
- 2. Click the **Slide Show** tab (See Figure 29).
- 3. Select **Hide Slide** within the *Set Up* group (See Figure 29).

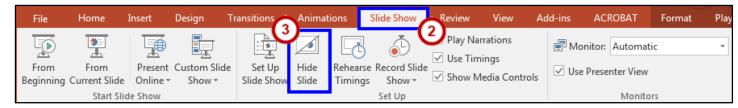

Figure 29 - Hide Slide

4. When presenting your slideshow, the slide will not be seen.

### **Presenting Your Slide Show**

PowerPoint presentations are meant to be supplemental information, not a script. Review your presentation for content and try to avoid reading directly from the slides. The following instructions explain how to present your slide show.

#### Starting the Slide Show

- 1. Select the **Slide Show** tab (See Figure 30).
- 2. Click **From Beginning** to begin the presentation from the first slide or click **From Current Slide** to begin the presentation from the slide which currently appears in the Slide Preview pane (See Figure 30).

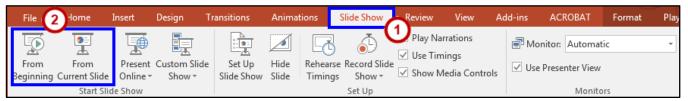

Figure 30 - Start Slideshow

- 3. You can advance to the next slide by pressing **Enter**, the **Spacebar**, or by clicking the left mouse button. You will also notice left and right arrows in the bottom-left corner of the slide. Clicking one of these arrows will advance the presentation to the next slide or the previous slide.
- 4. Pressing the **Escape (Esc)** key will end your presentation and return you back to the Normal View.

**Note:** You can also run the presentation from the current slide by clicking the slide show icon located on the status bar.

#### **Presentation Tools**

PowerPoint provides tools that are available for use while presenting your slide show.

Once in Slide Show view, icons will appear in the bottom-left corner of your screen (see Figure 37).

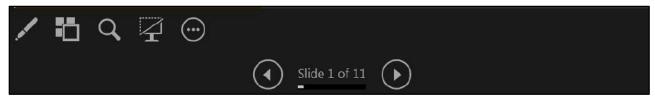

Figure 31 - Presentation Tools

- Back Select the Back button to move to the Previous slide in the slide show.
- Forward Select the Forward button to move to the Next slide in the slide show.
- Pen Tools Use the pen tools to make notations on your slides.

- See All Slides To jump to a specific slide, select the See All Slides icon, and then select the slide that you would like to go to next.
- **Zoom** Select the **Zoom** icon to zoom in on a specific area of the slide.
- Black or unblack slide Allows you to black out a slide during your presentation.
- More Select the More button for additional features available in PowerPoint. Select the More icon to access the taskbar on your computer. Having the ability to access the taskbar while in slide show view, will allow you to access the Internet or other files or programs during your presentation. Follow the instructions below to access the taskbar.

#### **Pen Tool**

- 1. Select the **Pen Tools** icon.
- 2. From the menu, select the **Pen** or **Highlighter**, and then click and drag the mouse to mark on your slides (See Figure 32).
- 3. Select Laser Pointer to draw attention to certain parts of the slide (See Figure 32).
- 4. Select **Eraser** to erase a marking on a slide (See Figure 32).
- 5. Select **Erase All Ink on Slide** to erase all of the markings on a slide (See Figure 32).

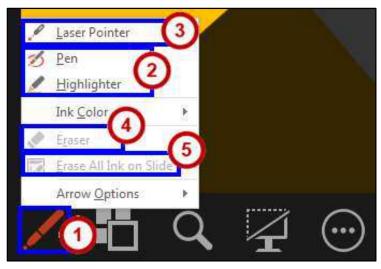

Figure 32 - Presentation Ink Markings Menu

#### More

- 1. Select the **More** button (See Figure 33).
- 2. In the menu that appears, select **Screen** (See Figure 33).
- 3. Click **Show Taskbar** (See Figure 33). The taskbar will appear at the bottom of the screen.

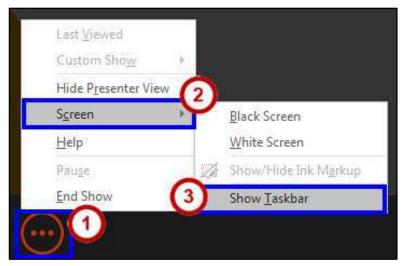

Figure 33 - More Menu: Show Taskbar

You can also white out your screen during your presentation.

- 1. Select the **More** icon (See Figure 34).
- 2. In the menu that appears, select **Screen** (See Figure 34).
- 3. Click White Screen. Your screen will become completely white (See Figure 34).

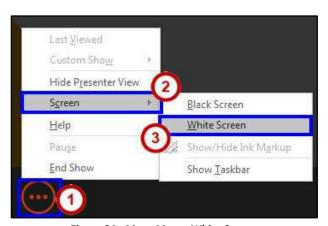

Figure 34 - More Menu: White Screen

**Note**: You can also access any of the presenting tools mentioned above, by right-clicking anywhere on the screen during your slideshow.

## **Additional Help**

For additional support, please contact the KSU Service Desk:

#### **KSU Service Desk for Faculty & Staff**

• Phone: 470-578-6999

Email: <u>service@kennesaw.edu</u>Website: <u>http://uits.kennesaw.edu</u>

#### **KSU Student Helpdesk**

• Phone: 470-578-3555

• Email: <u>studenthelpdesk@kennesaw.edu</u>

• Website: <a href="http://uits.kennesaw.edu">http://uits.kennesaw.edu</a>